## *SCRIPT ETIQUETAS*

Este algoritmo permite criar etiquetas em tubulações e juntas de tubulação diretamente em uma vista previamente selecionada. É importante ter em mente que as famílias de etiquetas de tubos e juntas devem ser carregadas antecipadamente dentro do projeto de interesse.

*Nota: Este algoritmo se aplica diretamente a um arquivo do Revit de disciplina hidráulica ou de encanamento.*

Para usar este algoritmo do Dynamo, siga estas etapas:

1. Baixe a pasta (.zip) para o seu computador.

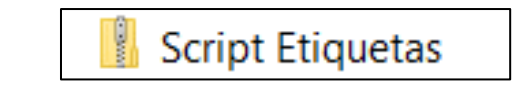

- 2. V á até a pasta de **downloads** e descompacte a pasta (.zip).
- 3. O arquivo a seguir será aquele que o Dynamo procurará para executar o algoritmo (dependendo da versão do Revit que você está usando:

⊘ Etiquetas\_Dynamo\_2021.dyn Archivo DYN 17/01/2023 5:33 p.m.

4. Na aba Gerenciar do Revit você encontrará a opção "Reprodutor do Dynamo". Clique nisso.

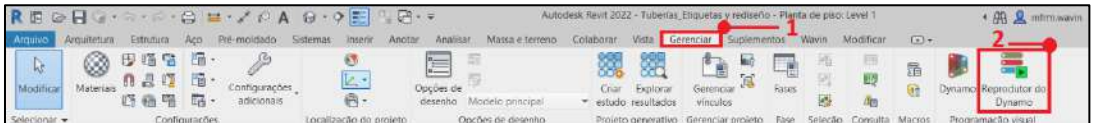

5. Uma vez aberto, clique no ícone encontrado na aba **Reprodutor do Dynamo** e localize a pasta correspondente para obter o executável correspondente à versão do Revit.

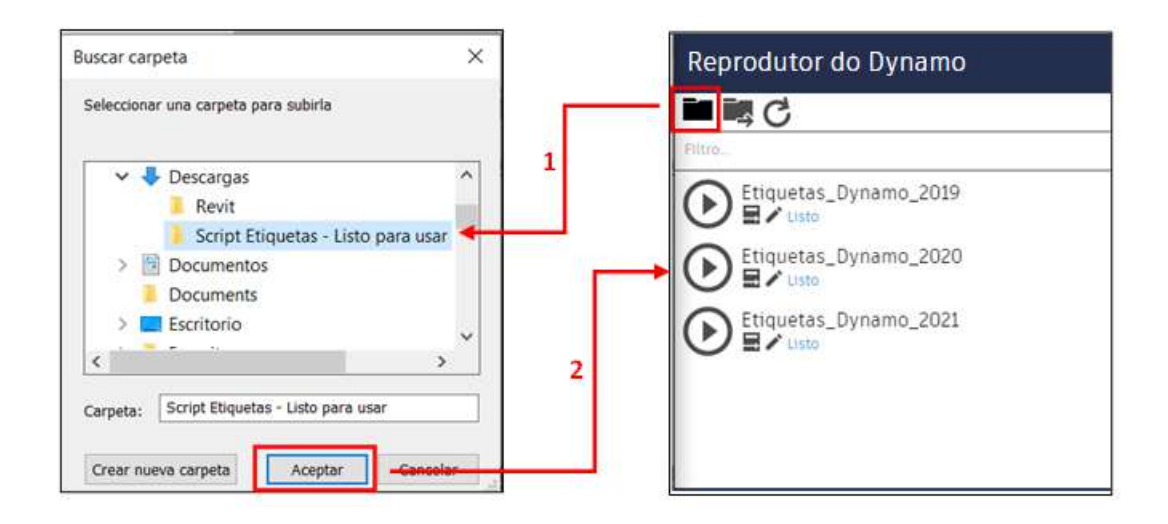

6. Três ícones aparecem lá: Reproduzir, Editar entradas e Editar no *Dynamo*.

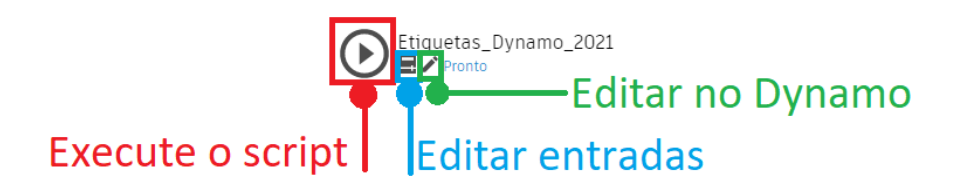

7. Selecione o primeiro ícone (Executar o script), e defina as entradas que serão solicitadas na execução do script. Na primeira janela você selecionará a visualização na qual deseja criar as etiquetas:

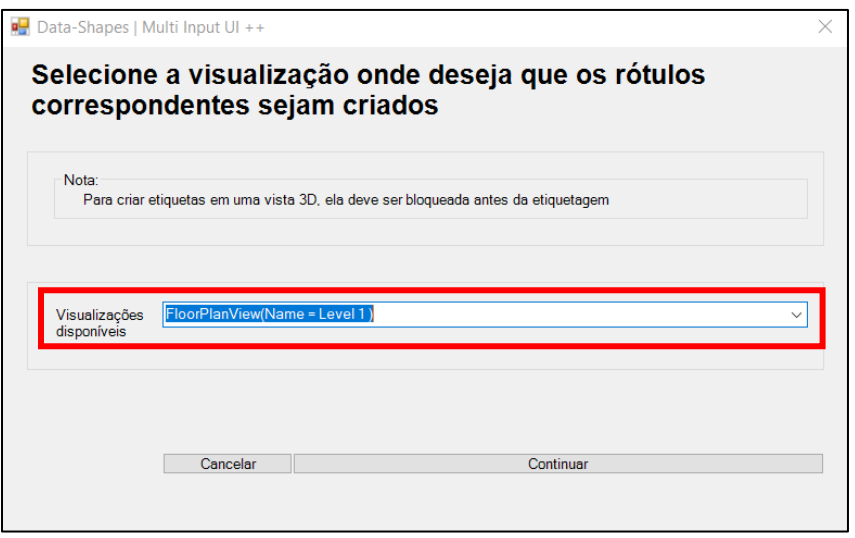

8. A seguir você deve indicar se deseja que os rótulos sejam criados com as diretrizes do rótulo apontando para o elemento rotulado:

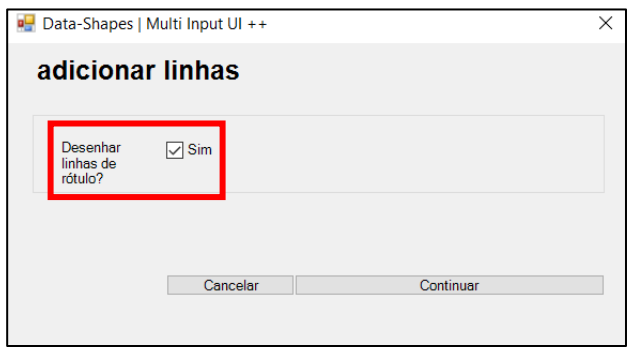

9. A gora você deve fornecer o comprimento mínimo das seções do tubo que serão consideradas para rotulagem (comprimentos menores que os fornecidos não serão rotulados):

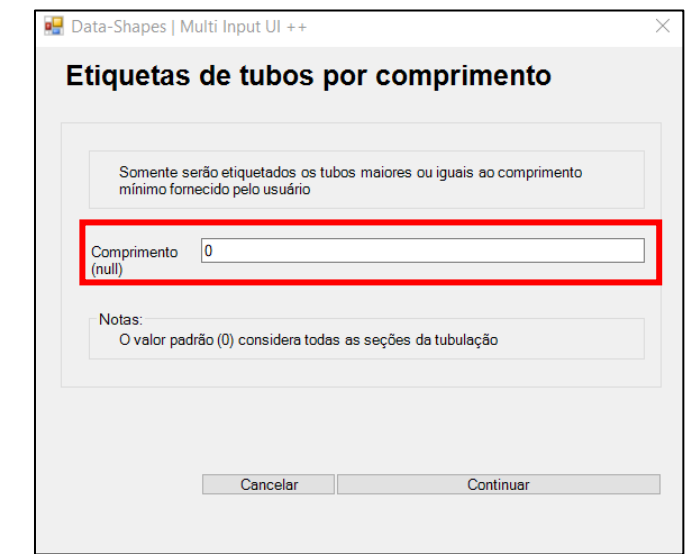

10. Por fim, selecione o tipo de etiqueta a ser utilizada nas tubulações e juntas de tubulações.

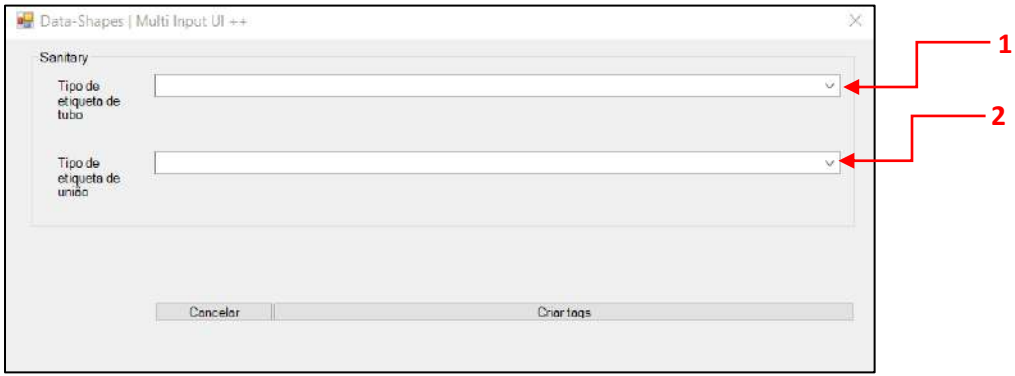

**11. Selecione "Criar Etiquetas" e pronto, você terá criado as etiquetas com as características fornecidas.**